# **Grünbeck Cloud**

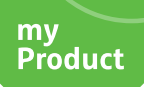

## **Grünbeck myProduct-App**

*Cloudverbindung | softliQ:SD/MD*

## grünbeck

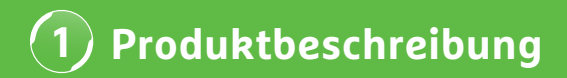

#### **Nutzen der App Grünbeck myProduct**

Die myProduct-App ist die Schnittstelle zu Ihren Grünbeck-Produkten auf Ihrem mobilen Endgerät. Alle unterstützten Grünbeck-Produkte können Sie dem App-Store entnehmen. Für die Enthärtungsanlagen softliQ:SD/MD können Sie folgende Mehrwerte nutzen, wenn Sie Ihr Gerät mit der Cloud verbinden:

- weltweit mobiler Datenzugriff
- Einstellungen zur Arbeitsweise
- Informationen zum Anlagenstatus
- Statusmeldungen & Verbräuche
- bequeme Produktregistrierung
- schneller Zugriff auf Produktdokumentation

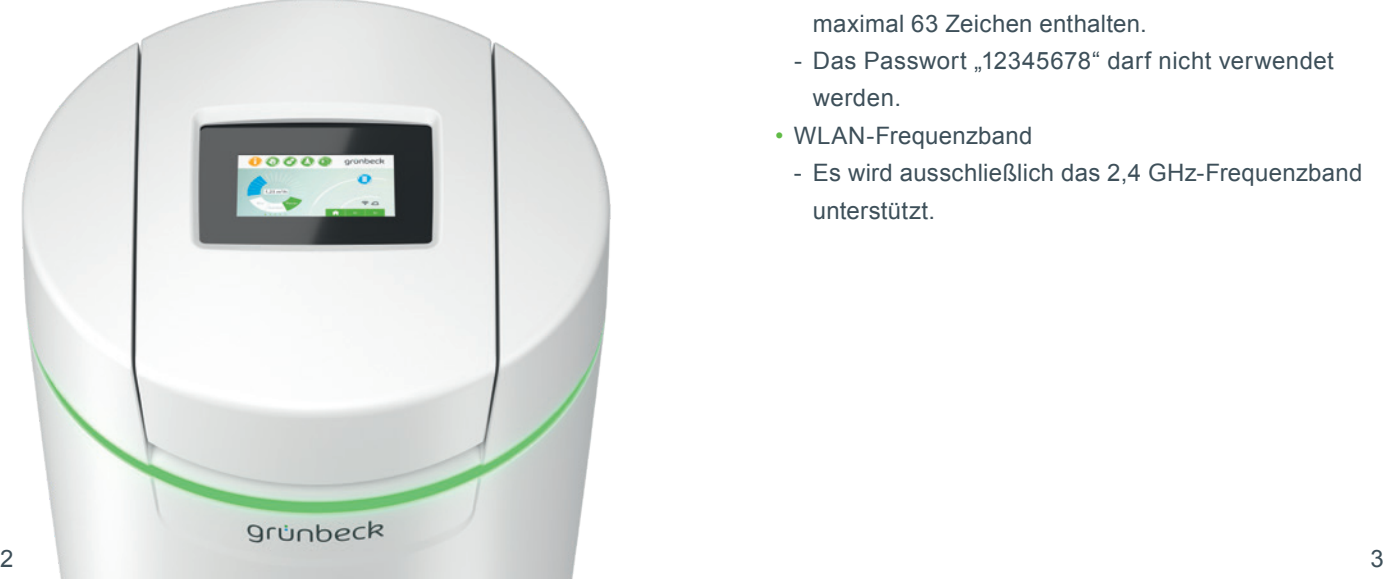

#### **Allgemeine Hinweise**

#### **Aktualisierung der Verbrauchswerte**

Die Verbrauchswerte von Wasser und Salz werden jeweils am darauffolgenden Tag aktualisiert.

#### **Technische Randbedingungen**

Die myProduct-App steht für Geräte mit den Betriebssystemen iOS & Android zur Verfügung. Weitere Details zu den Systemanforderungen sind im App-Store aufgeführt.

#### **WLAN-Verbindung zum Router:**

- WLAN-SSID (Netzwerkbezeichnung)
	- Muss sichtbar sein (verborgene WLAN-Netze werden nicht unterstützt).
- WLAN-Passwort
	- Das Passwort muss mindestens 8 Zeichen und darf maximal 63 Zeichen enthalten.
	- Das Passwort 12345678" darf nicht verwendet werden.
- WLAN-Frequenzband
	- Es wird ausschließlich das 2,4 GHz-Frequenzband unterstützt.

### **Vorbereitung auf dem Smartphone/Tablet**

1. Suchen Sie nach "Grünbeck myProduct" in Google Play Store oder dem App Store.

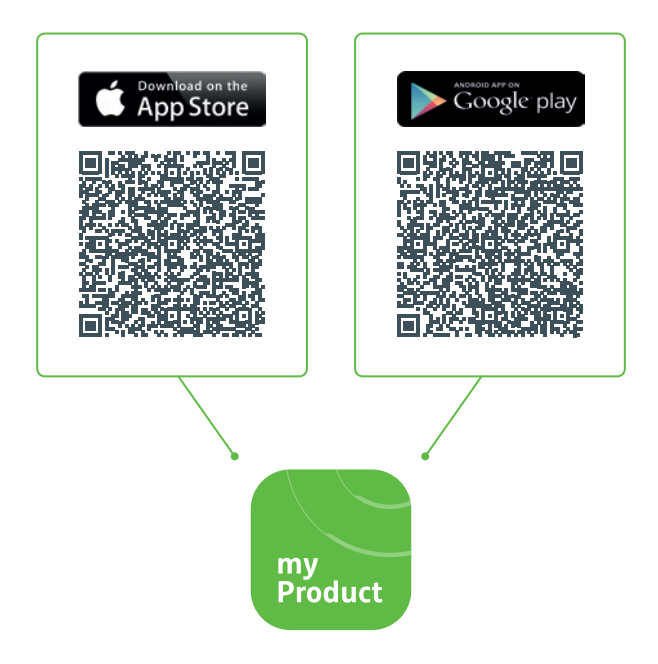

- **2.** Installieren Sie die Grünbeck myProduct-App.
- **3.** Starten Sie die App.

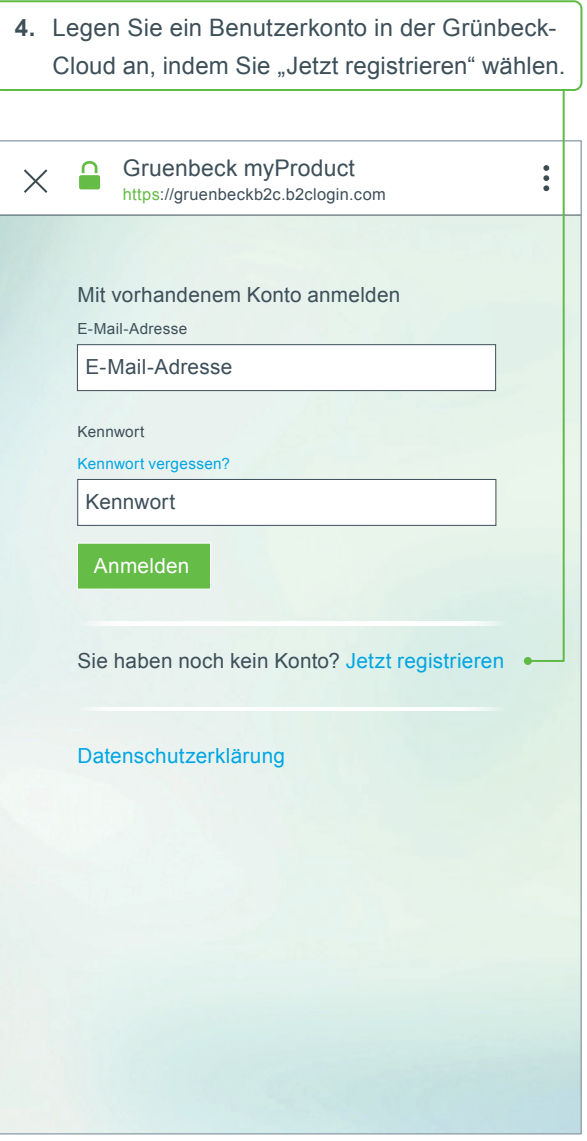

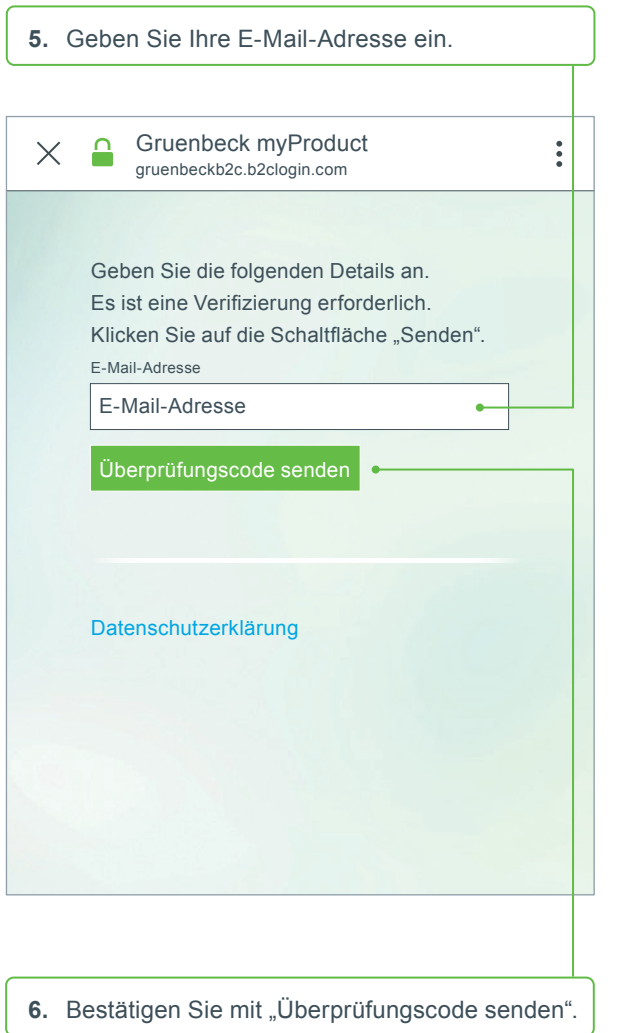

Sie erhalten einen 6-stelligen Code per E-Mail.

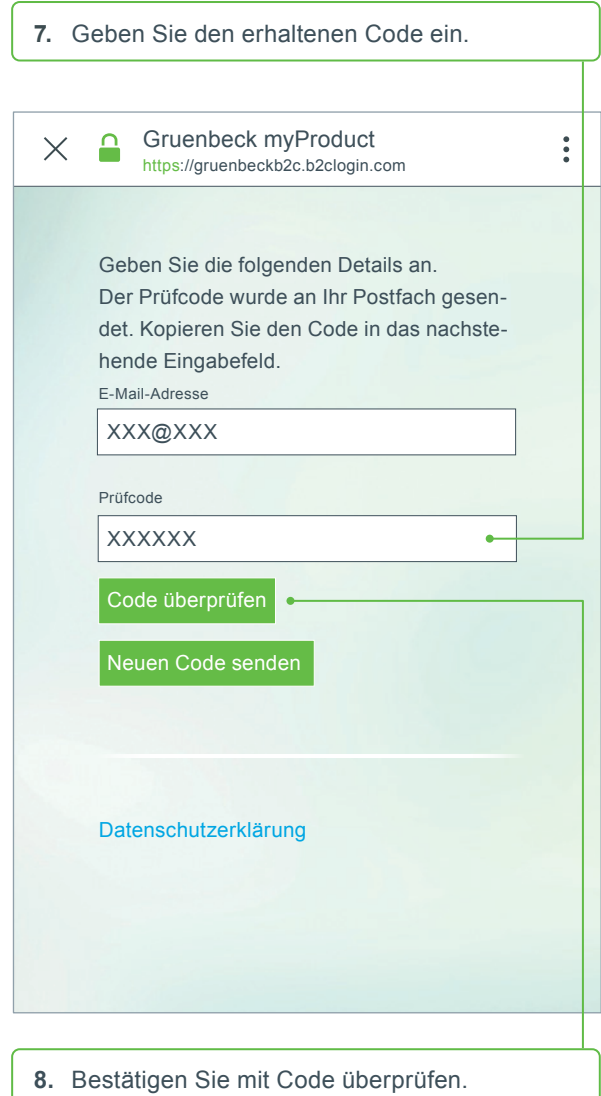

## **Grünbeck myProduct-App installieren 2**

- **9**. Vergeben Sie ein Kennwort für Ihr Benutzerkonto an der Grünbeck-Cloud und bestätigen Sie dieses durch Wiederholung.
- **10.** Bestätigen Sie die Datenschutzerklärung und wählen Sie "Erstellen".
- **11.** Gehen Sie zu Ihrer Enthärtungsanlage softliQ.<br> **11.** Sulling in Decktonia in Charles Decktonia Nachdem die Daten geprüft und das Benutzerkonto in der Grünbeck-Cloud angelegt wurden, startet die App.

**12.** Fügen Sie mit + Ihre Enthärtungsanlage softliQ zur Produktübersicht hinzu.

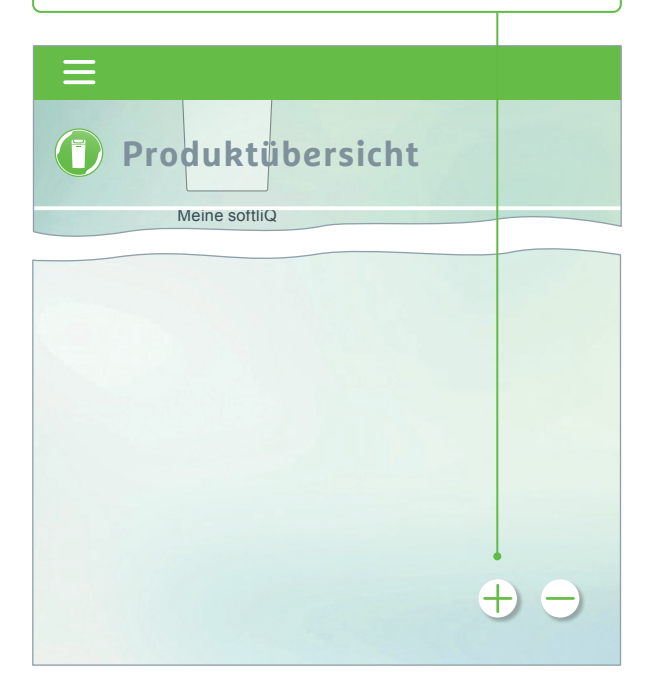

- **13.** Öffnen Sie den Salztank-Deckel und scannen Sie den Data-Matrix-Code des Typenschildes.
- **14.** Alternativ geben Sie die Seriennummer ein.
- **15.** Vergeben Sie einen aussagekräftigen Produktnamen. Hilfreich bei der Verwaltung mehrerer Produkte in der App.

Der Name erscheint in der App nach erfolgreicher Einrichtung.

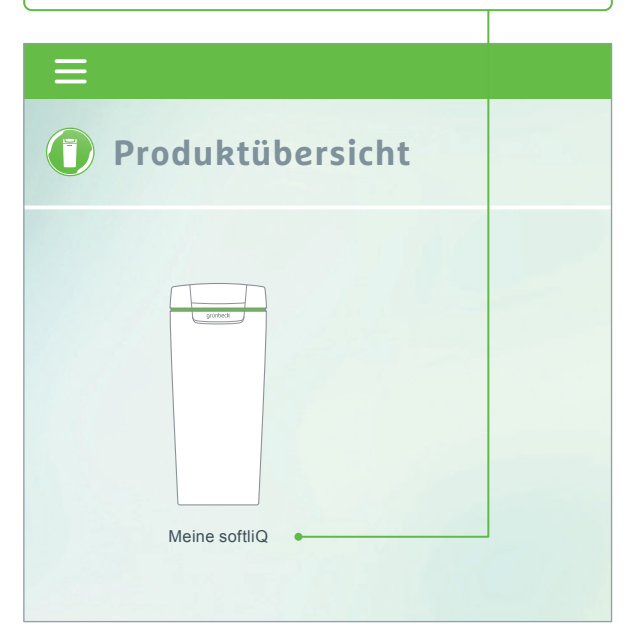

**Folgen Sie den Anweisungen der App zur Einrichtung der Cloudverbindung. Verwenden Sie hierbei den enthaltenen Assistenten mit Videosequenzen.**

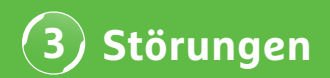

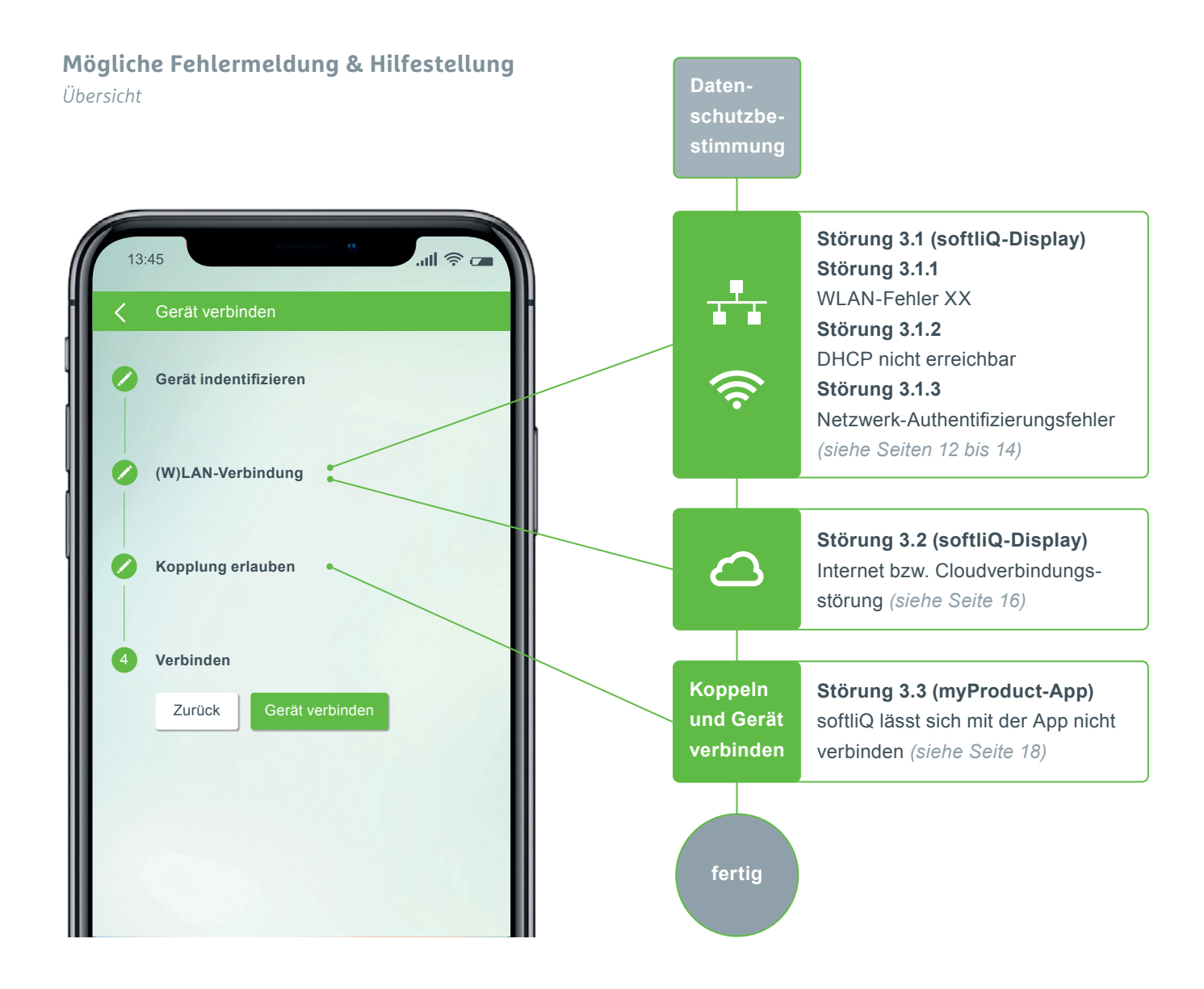

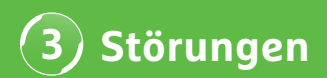

#### **Störung 3.1.1 WLAN-Fehler XX**

*Anzeige im softliQ-Display*

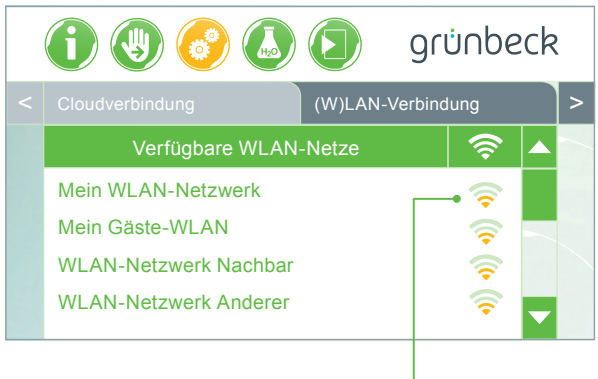

- Signalstärke überprüfen! (min. 3 Balken empfohlen)
- ggf. zum Eingrenzen zweites Netzwerk über Smartphone (mobiler Hotspot) aufbauen
- ggf. im Router anderen Kanal festlegen im 2,4 GHz-Frequenzband
- softliQ Aus- und Einstecken für 10 Sekunden
- verwenden Sie ggf. zusätzlich einen Repeater zur Optimierung der Signalstärke
- ggf. Router neu starten
- verwenden Sie ggf. die LAN-Schnittstelle (nicht bei softliQ:SD18 verfügbar)

## **Störung 3.1.2 DHCP nicht erreichbar**

*Anzeige im softliQ-Display*

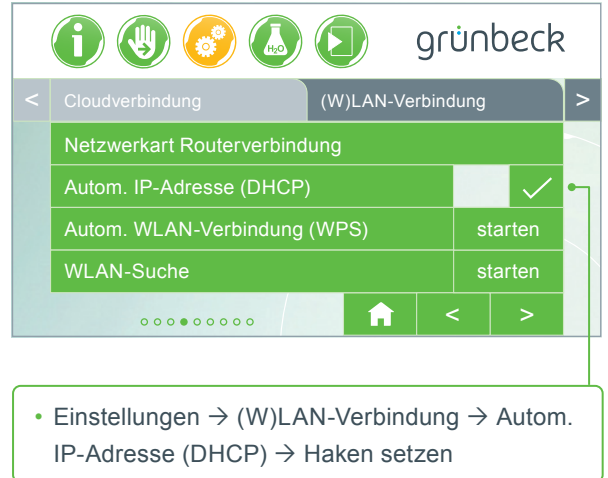

• softliQ Aus- und Einstecken für 10 Sekunden

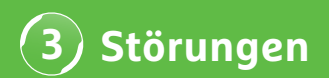

## **Störung 3.1.3 Netzwerk-Authentifizierungsfehler**

*Anzeige im softliQ-Display*

- WLAN-Passwort korrekt eingegeben?
- WLAN-Passwort muss mind. 8 Zeichen enthalten und darf nicht aus "12345678" bestehen
- WLAN-SSID (Netzwerkbezeichnung) muss sichtbar sein
- Zeichen der WLAN-SSID prüfen, welche die softliQ verarbeiten kann: Kleinbuchstaben, Großbuchstaben, Ziffern, Leerzeichen, Umlaute, Sonderzeichen:

```
!, \# \ % & , ( ) * + , - . / : ; < = > ? @ [ \ ] ^ _ ` { | } ~
```
## **WERDE WASSER-WISSER® !**

grünbeck

**STELLA** 

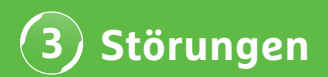

### **Störung 3.2 Internet bzw. Cloudverbindungsstörung**

*Anzeige im softliQ-Display*

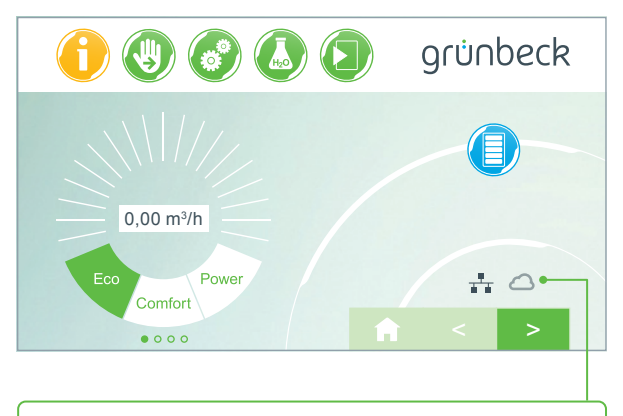

- (W)LAN Symbol auf Hauptdisplay ist da, Cloudsymbol erscheint allerdings nicht.
- Die Ursache ist nicht eine mangelhafte (W)LAN-Verbindung, sondern liegt an der URL Cloud oder an den Ports des Routers.

#### **Fehlerursache 1**

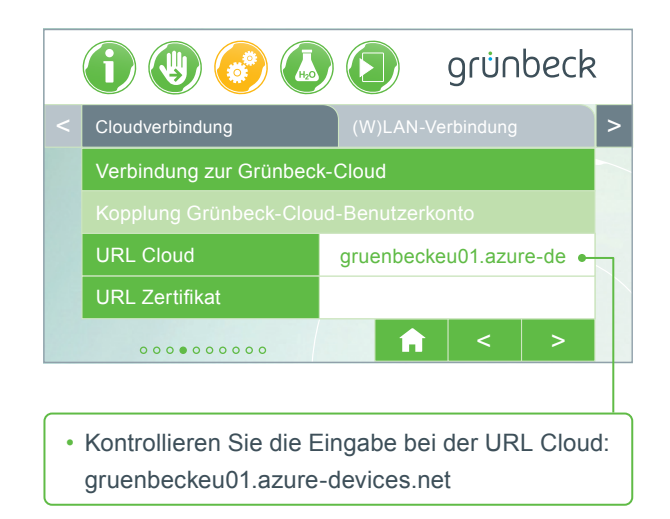

#### **Fehlerursache 2**

In Ihrem Router müssen folgende Ports freigeschaltet sein:

- Port 53 DNS (TCP/UDP)
- Port 80 Internetzugang http (TCP)
- Port 443 Firmwaredownload https (TCP)
- Port 8883 Cloudverbindung MQTT (TCP)
- Port 123 NTP Zeitsynchronisation (UDP)

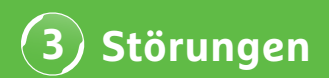

### **Störung 3.3 softliQ lässt sich mit der App nicht verbinden**

*Anzeige in myProduct App*

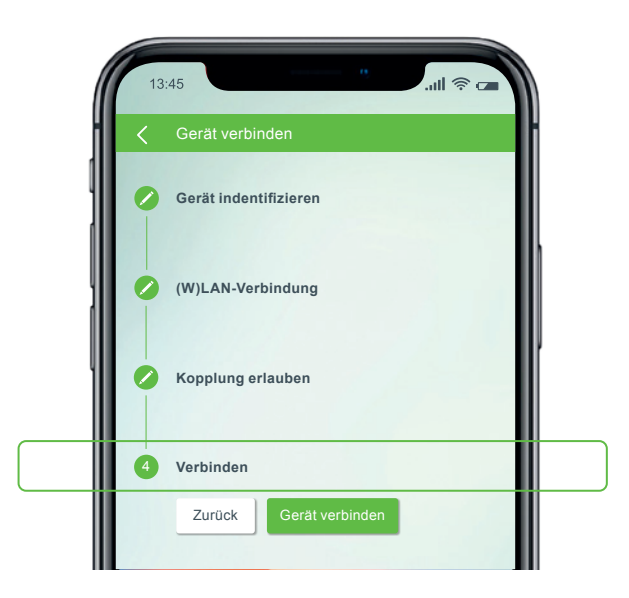

Kontaktieren Sie unseren technischen Support unter der +49 9074 41-333. **Wir helfen Ihnen gerne.** Halten Sie bitte die Seriennummer der Anlage (unter Salztankdeckel) und die Seriennummer der Steuerung bereit (Einstellungen  $\rightarrow$  Geräte Info  $\rightarrow$  Seriennummer Steuerung).

## **Schon gewusst?**

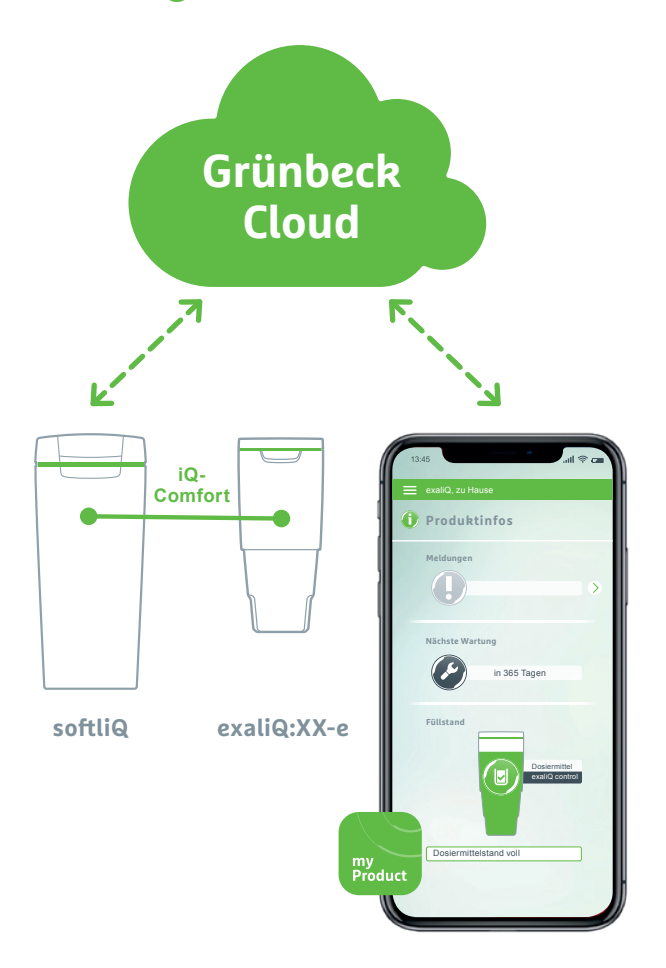

Dank der Schnittstelle iQ-Comfort mit der softliQ:SD/MD\* können Informationen Ihrer Dosieranlage exaliQ:XX-e weltweit über die Grünbeck myProduct-App abgerufen werden.

Grünbeck Wasseraufbereitung GmbH Josef-Grünbeck-Straße 1 89420 Höchstädt a. d. Donau +49 9074 41-0 info@gruenbeck.de www.gruenbeck.de

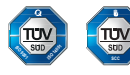

TÜV SÜD-zertifiziertes Unternehmen nach DIN EN ISO 9001, DIN EN ISO 14001 und SCC P www.tuvsud.com/ms-zert

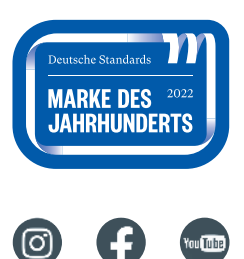

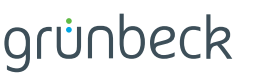